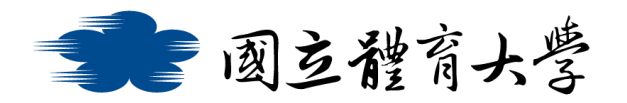

## **Microsoft Teams 通話與聊天功能 (Android 手機版)**

## ➢ **通話功能:**

1. 進入 Teams 頁面, 點選右下方<mark>紅框處</mark>的"其他", 接著點選"<mark>通</mark>

<mark>話</mark>"進入通話頁面

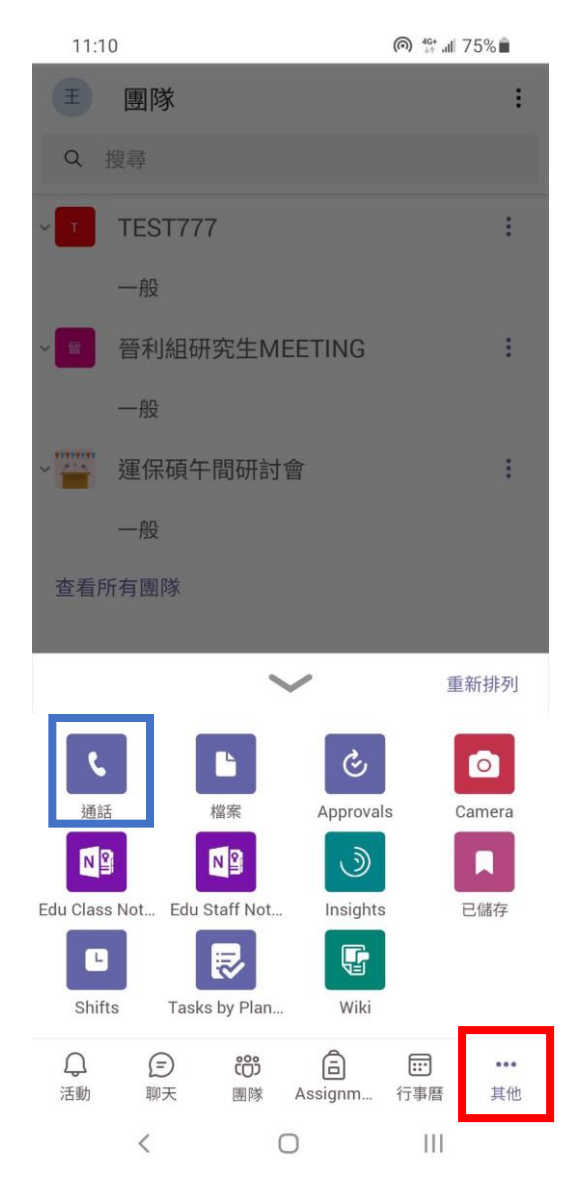

2. 進入通話頁面後, 即可透過<mark>紅框處</mark>的"搜尋"或"圖示"輸入名

## 字或帳號以進行通話

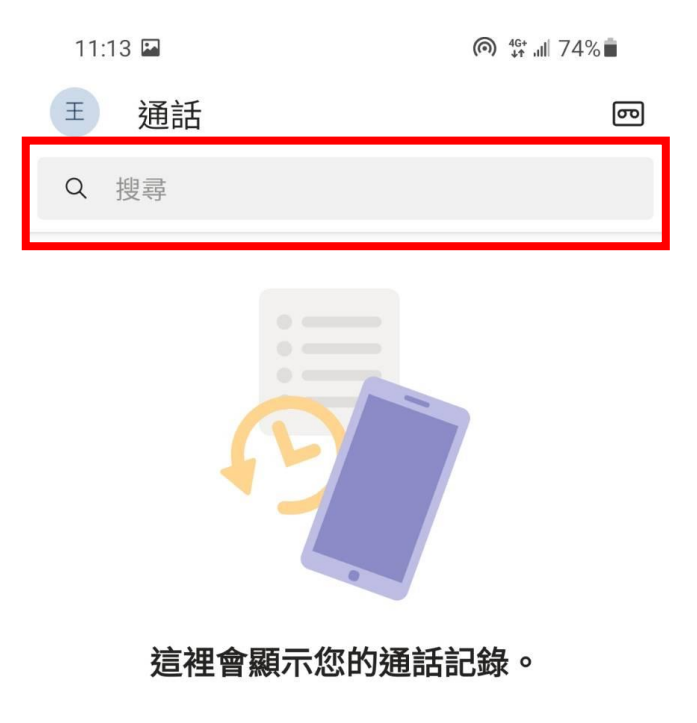

點選 [通話] 按鈕以撥打電話。

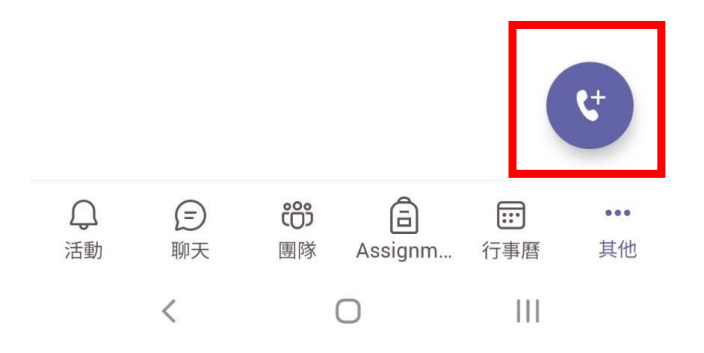

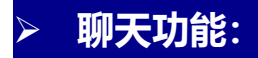

1. 點選左側<mark>紅框處</mark>"聊天"圖示,並於<mark>藍框處</mark>輸入帳號或名字即可

與特定聯絡人進行聊天

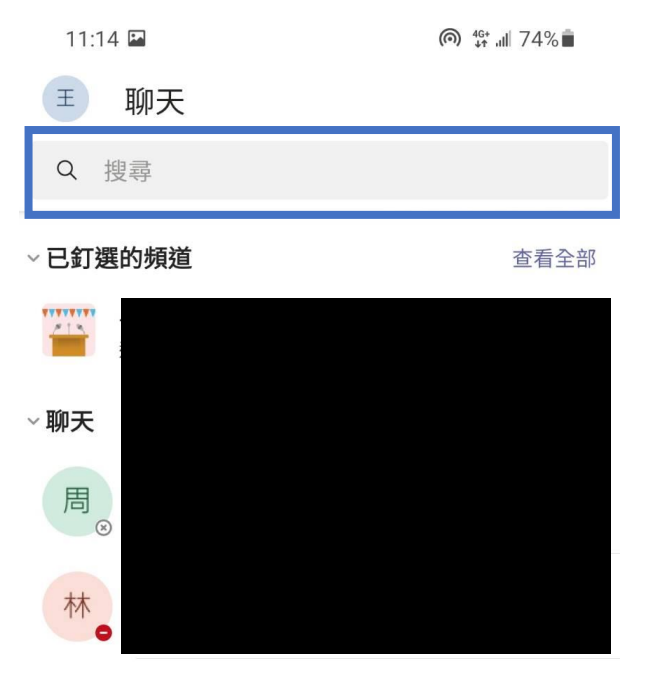

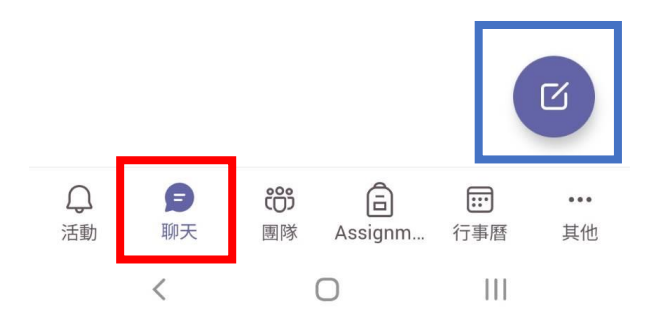

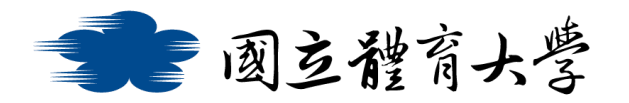

## **Microsoft Teams 通話與聊天功能 (IOS 手機版)**

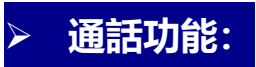

1. 進入 Teams 頁面,點選右下方<mark>紅框處</mark>的"其他",接著點選

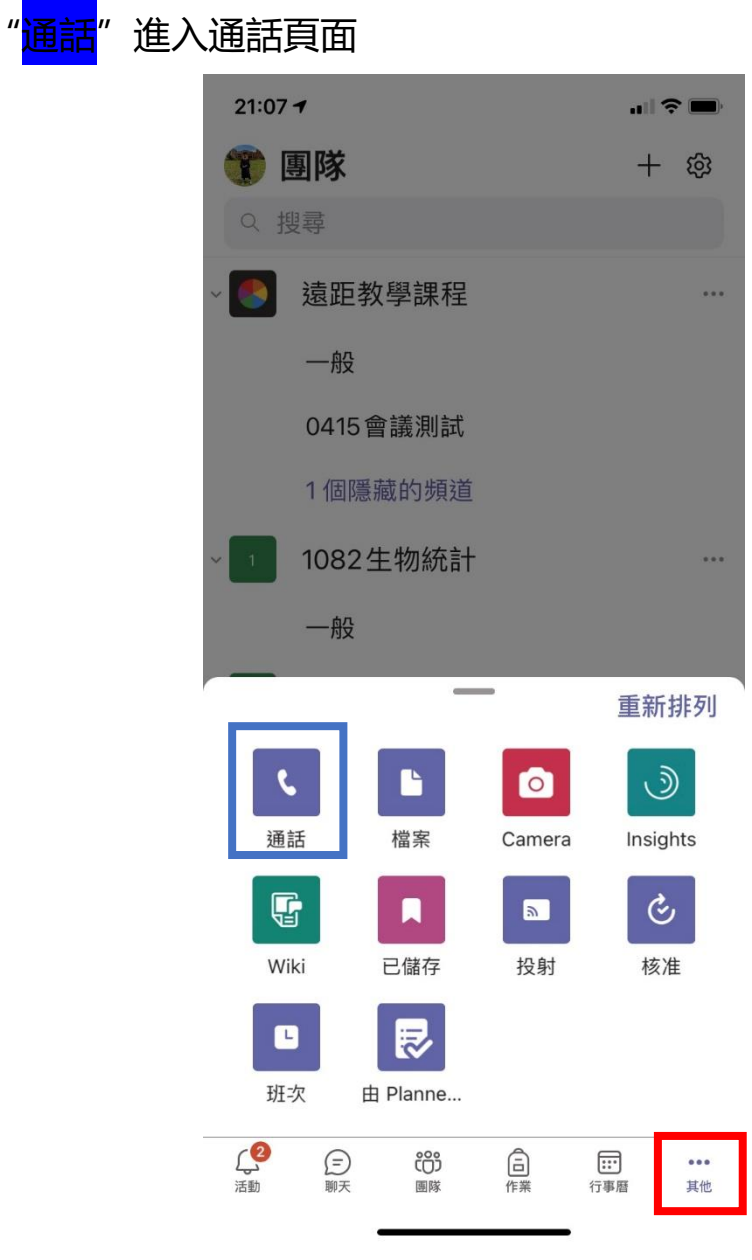

2. 進入通話頁面後,即可以<mark>存取聯絡人</mark>的方式或透過<mark>紅框處</mark>的

"搜尋"及"圖示"輸入名字或帳號以進行通話

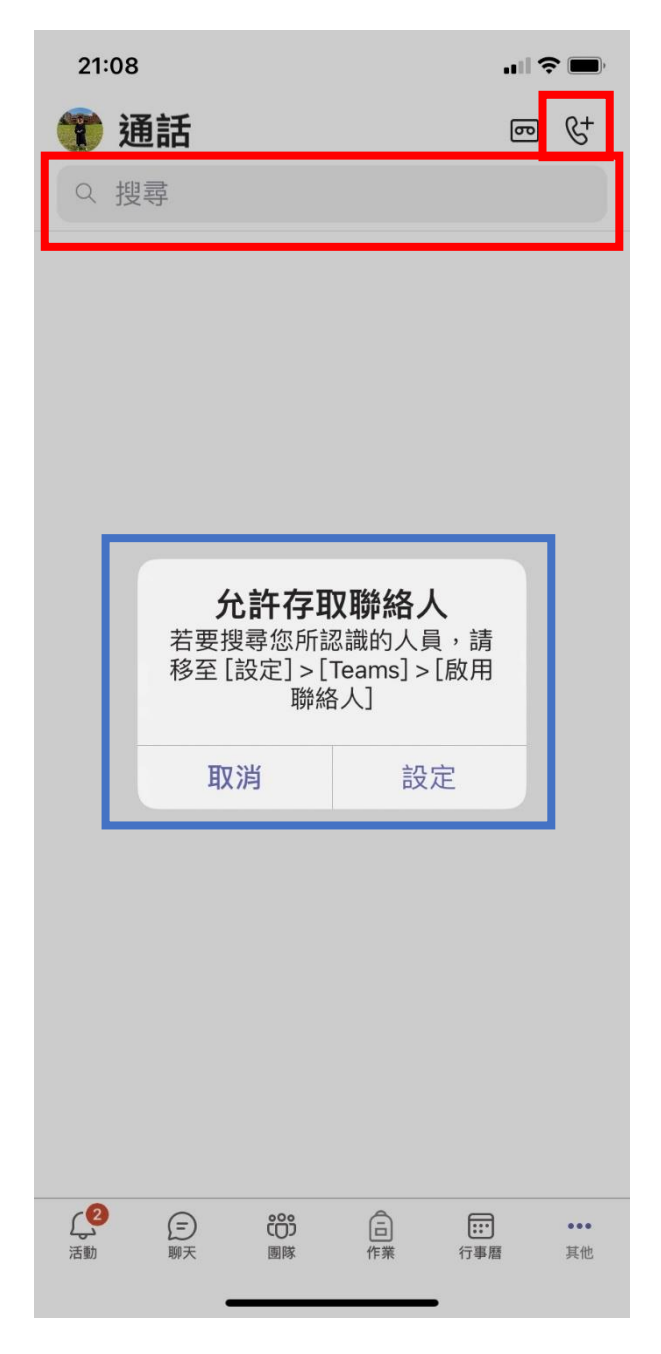

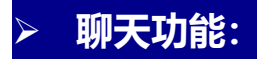

1. 點選左側<mark>紅框處</mark>"聊天"圖示,並於<mark>藍框處</mark>輸入帳號或名字即

可與特定聯絡人進行聊天

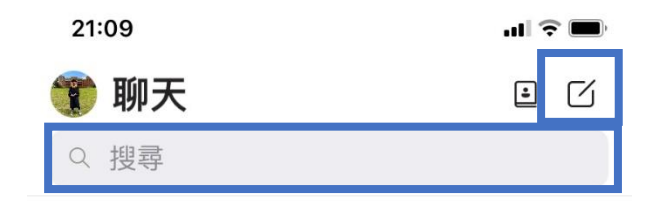

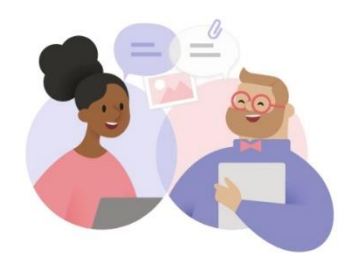

開始私人聊天

進行一對一私人交談以及 群組交談。

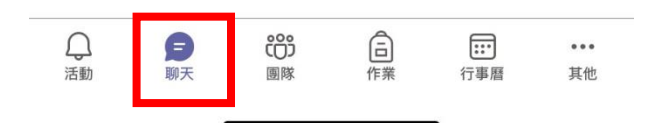